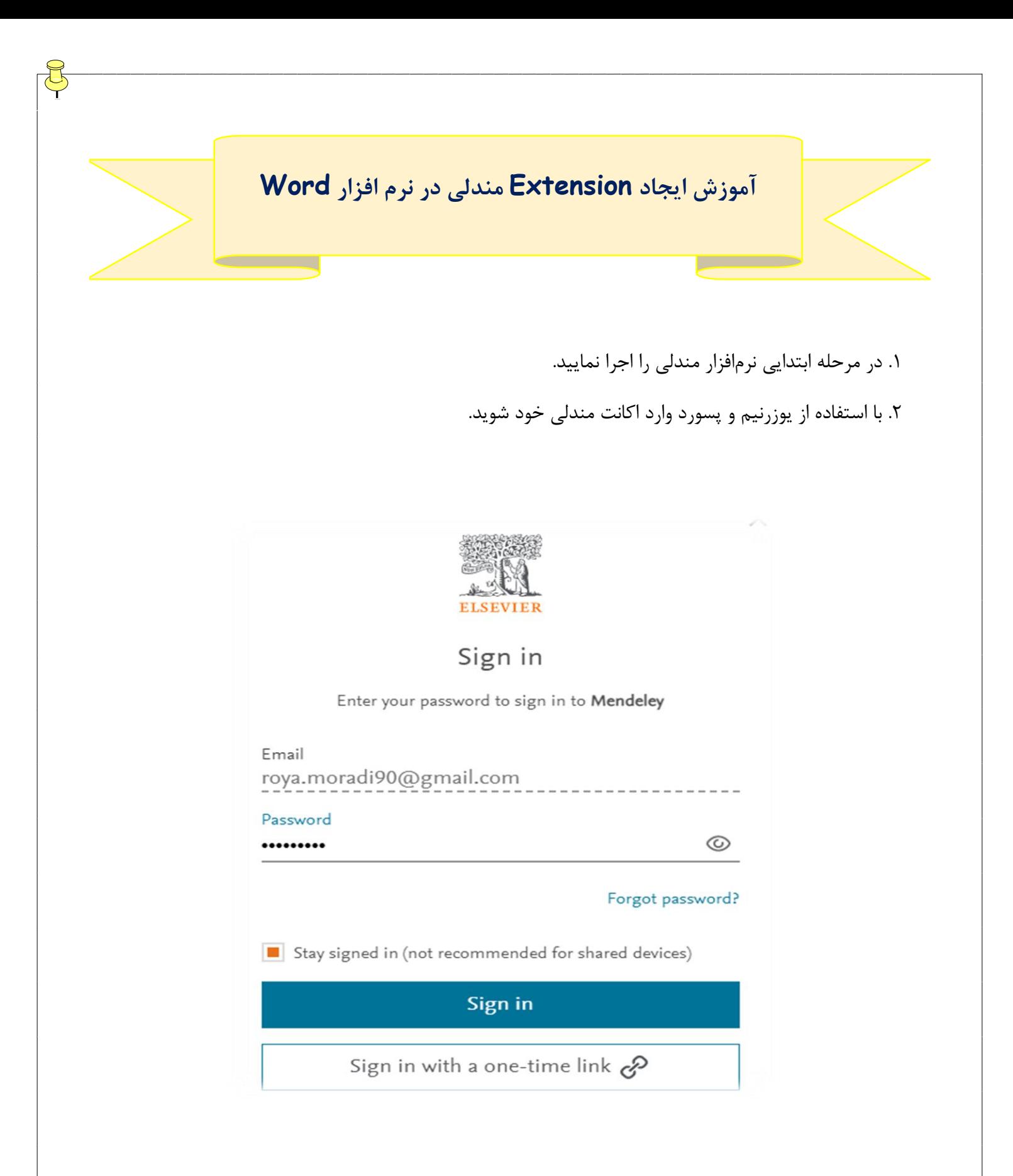

.3 در کتابخانهی مندلی از نوار ابزار باال دکمهی tools را انتخاب کرده و بر روی گزینهی Mendeley Install .نمایید کلیک Cite for Microsoft Word

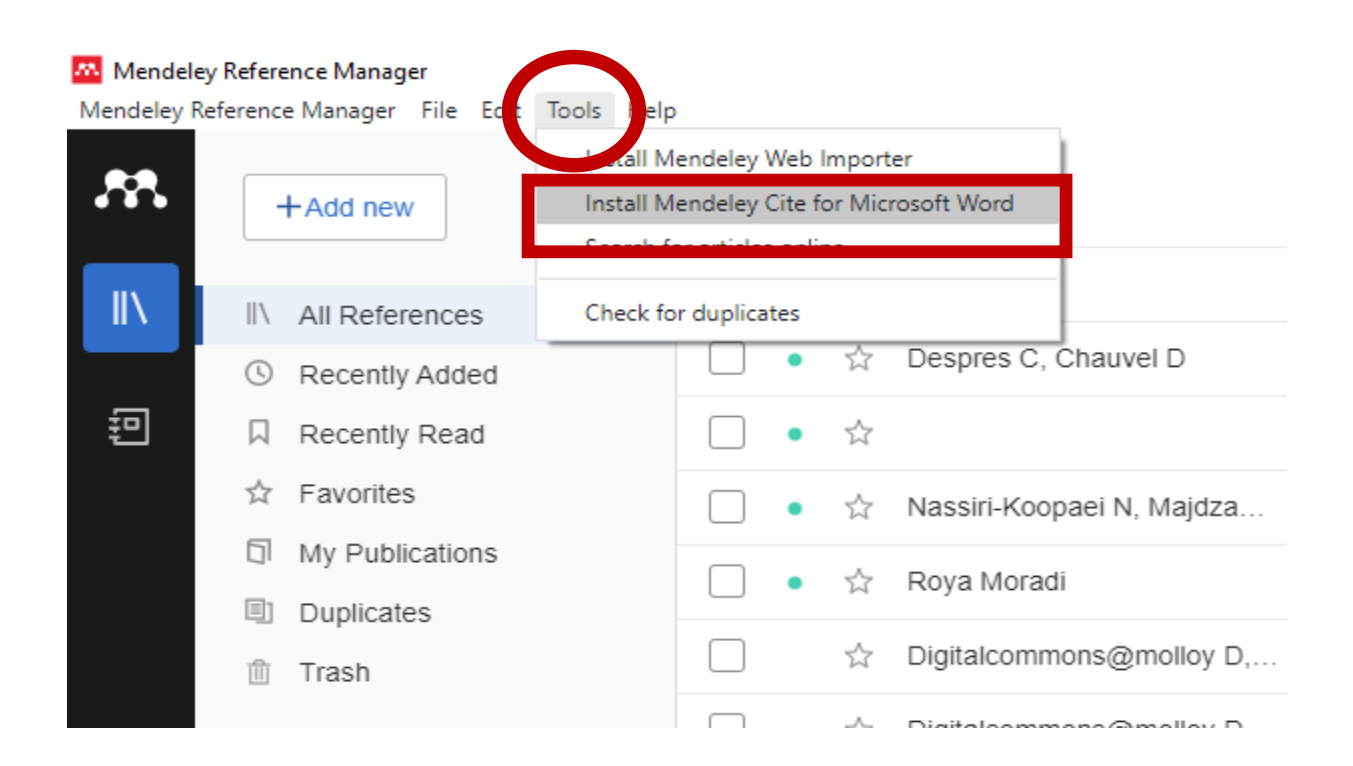

.4 با کلیک بر دکمهی باال به صفحهی زیر انتقال خواهید یافت. پس از آن بر روی گزینهی Now it Get کلیک URL:<https://appsource.microsoft.com/en-us/product/office/wa104382081> .نمایید

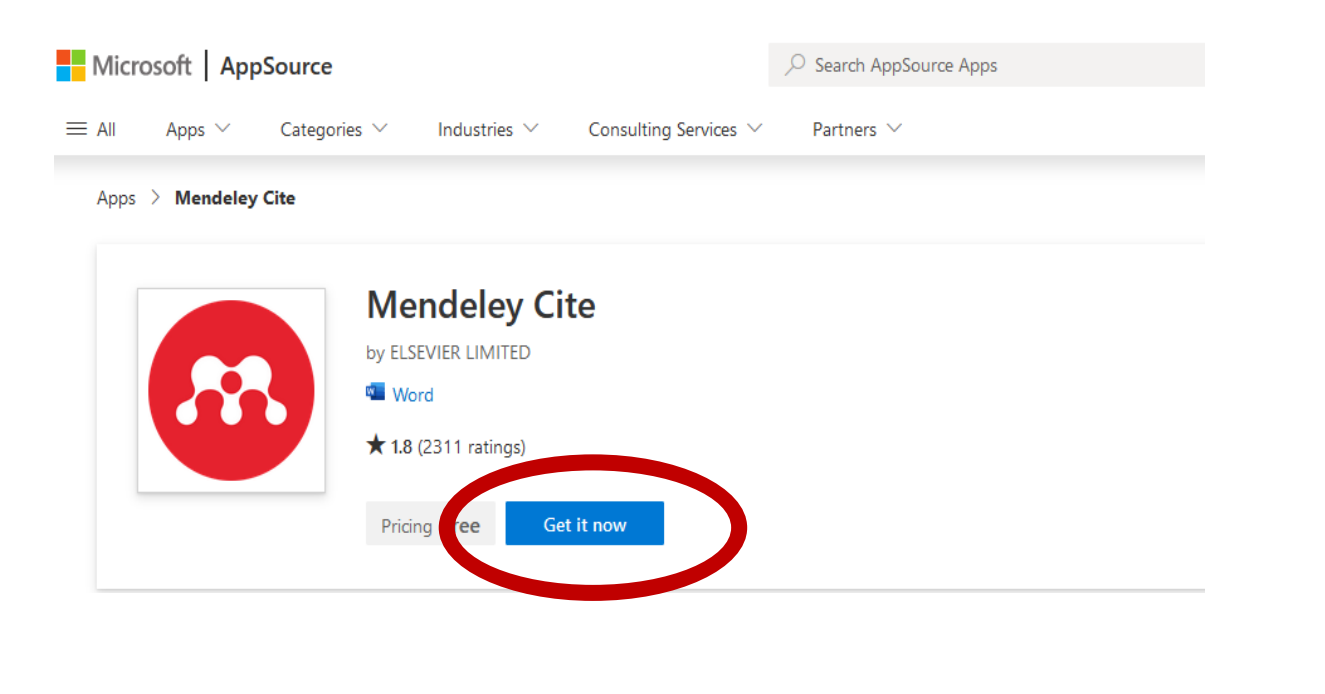

.5 به منظور دریافت آن، وارد اکانت AppSource Microsoft خود شوید. اگر اکانت فعال ندارید اقدام به ساخت اکانت نمایید.

 $\times$ 

## Sign in to Microsoft AppSource Enter the email address of the account you want to use when acquiring apps on AppSource. If possible, use your work or school account. If you log in with a Microsoft account, apps that require a (i) If possible, use your work or school account<br>work or school account will not be available. Work, school or Microsoft account  $\overline{a}$ royamoradi659@gmail.com Sign in

Don't have an account? Sign up for a free account

. بر روی گزینهی Get it now کلیک نمایید.  $\epsilon$ 

## Confirm your details to continue

 $\times$ 

**Mendeley Cite** By ELSEVIER LIMITED

You're signed in as Royamoradi 659 (royamoradi659@gmail.com). Edit your details

(i) By clicking Get it now, I give Microsoft permission to use or share my account information so that the provider can contact me regarding this product. I agree to the provider's terms of use and privacy policy and understand that the rights to use this product do not come from Microsoft, unless Microsoft is the provider. Use of AppSource is governed by separate terms and privacy.

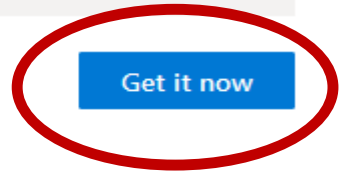

## .7 نرم افزار مندلی در نرم افزار Word را اجرا نمایید. برای اینکار بر روی گزینه Word in Open کلیک نمایید.

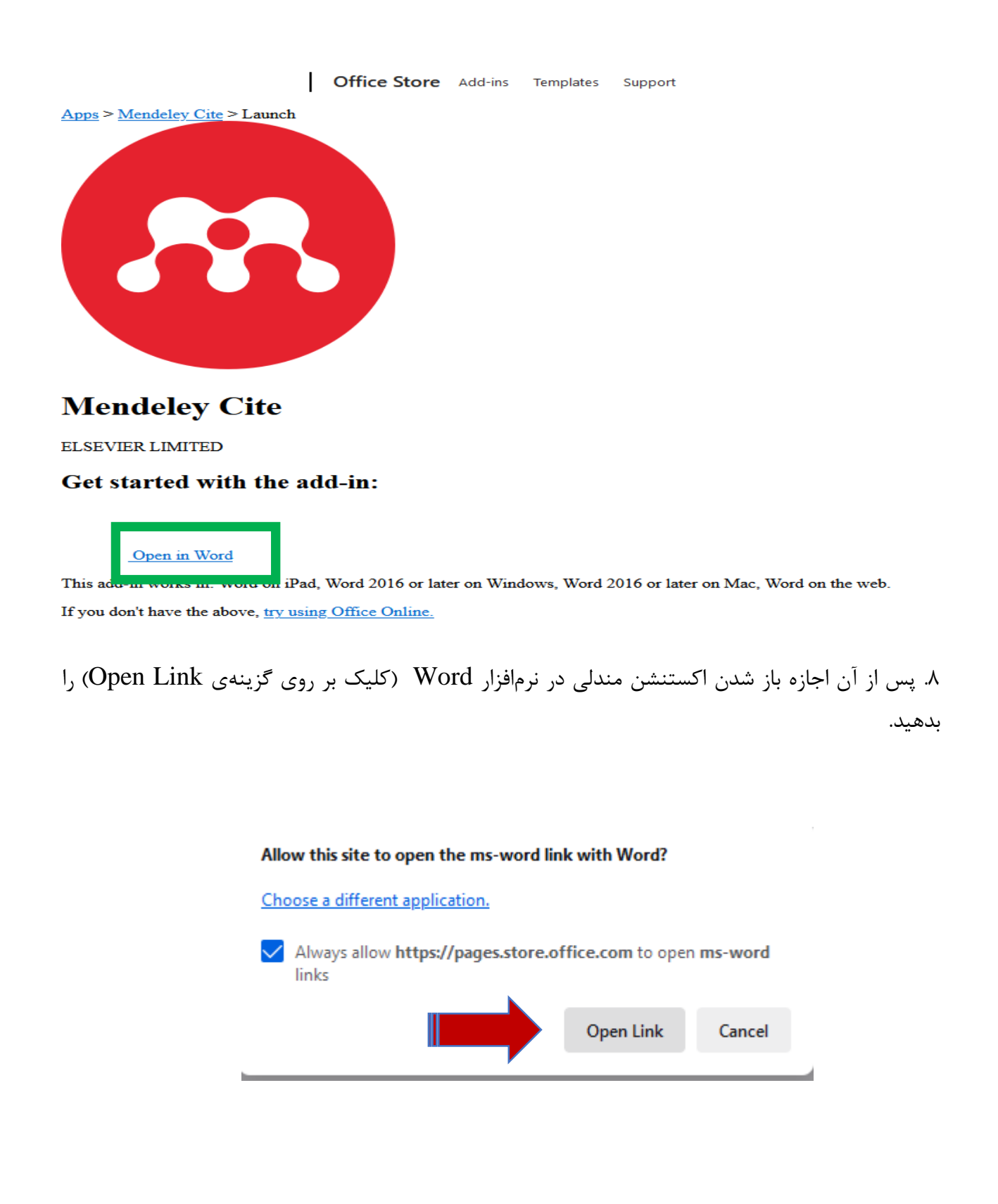

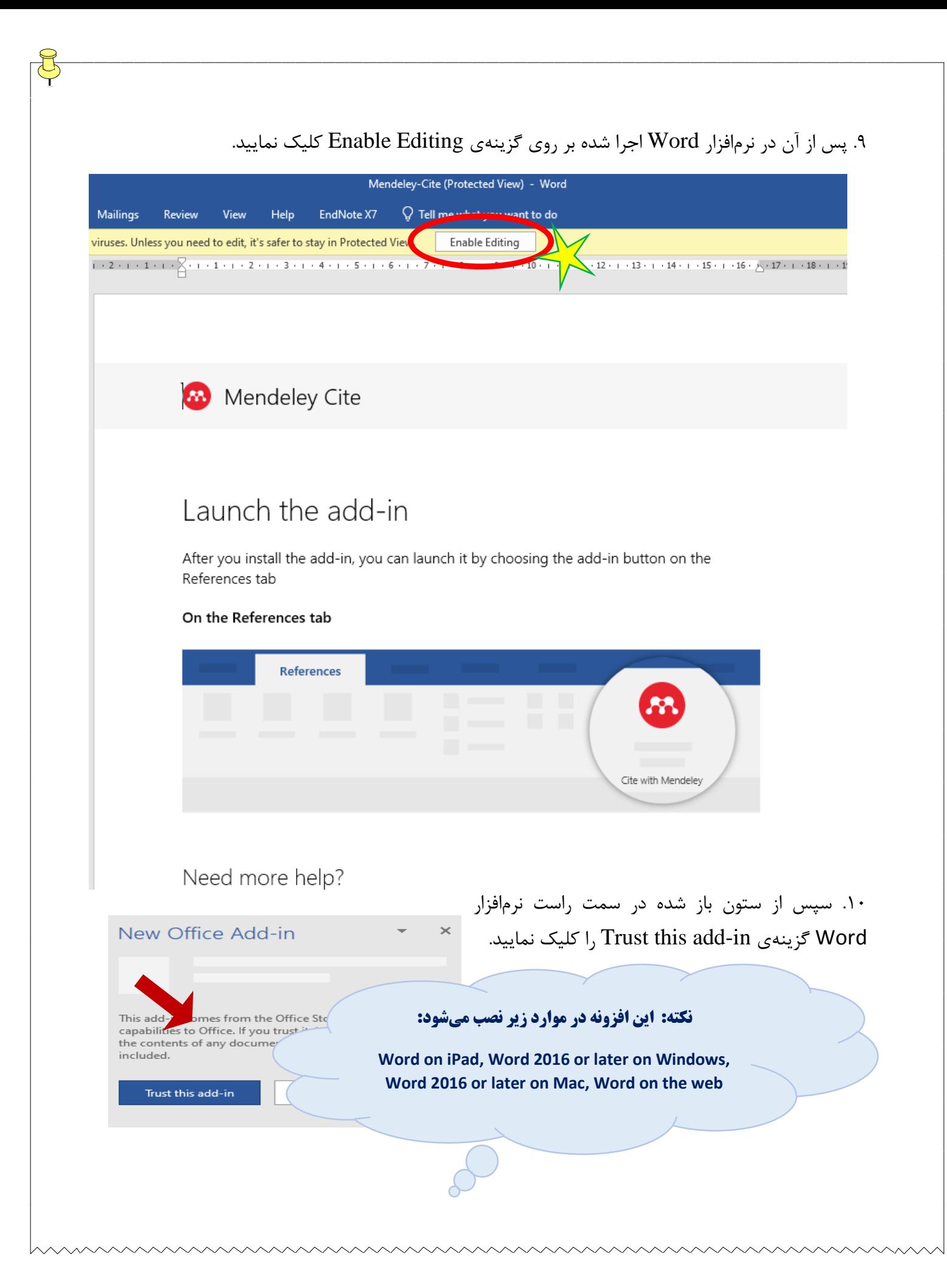

## .11 افزونهی مندلی در نرمافزار Word شما از بخش References قابل مشاهده خواهد بود.

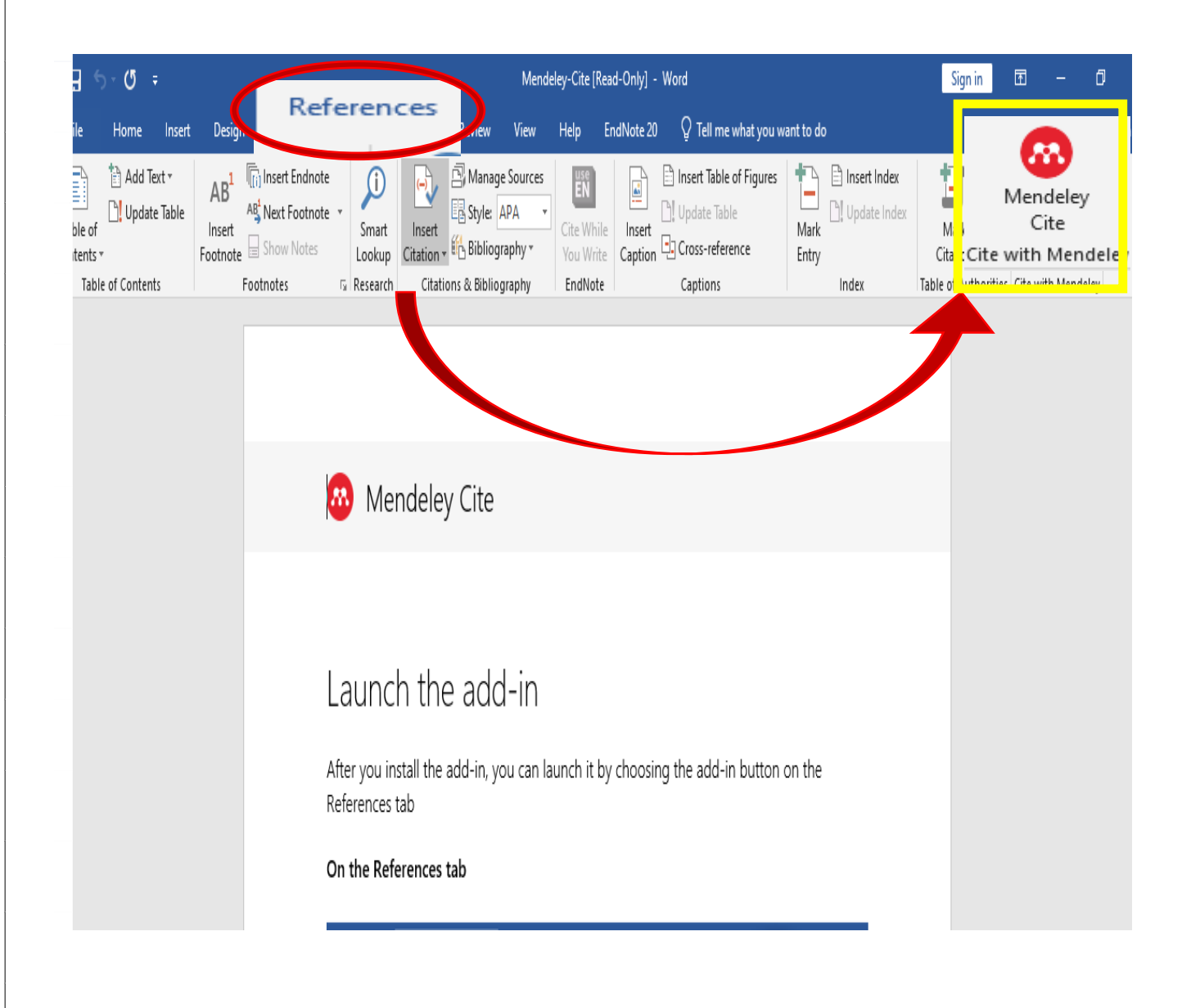

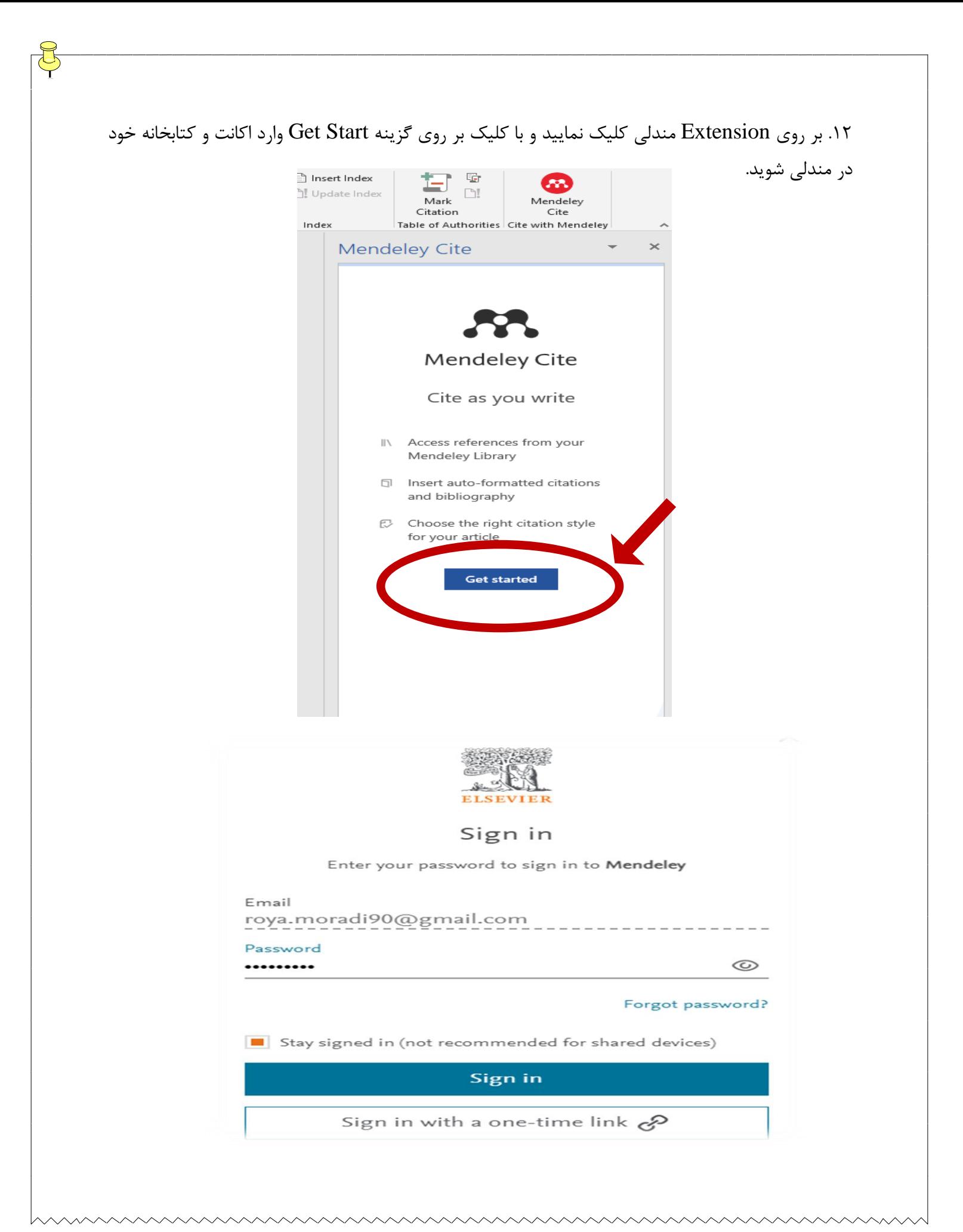